## Scoring Instructions for Golf Genius

EXAMPLE EVENT

 $PLAYER$ <br>1

 $P$ LAYER<br>3

- ❖ One player on each team will need to download the free Golf Genius App
- ❖ Select to Sign in Using 'GGID'
- ❖ Enter in the 6-letter code found in the top left corner of your scorecard then click 'Sign In'. Make sure there are no spaces before or after the code when you enter it in. Do not enter your email or any password.
- ❖ You will select your name from the players listed
- ❖ Enter the GROSS score for the team
- ❖ Click "Save Scores" and you will be directed to the next hole
- ❖ To view the leaderboard, click on "Leaderboard" on the top right

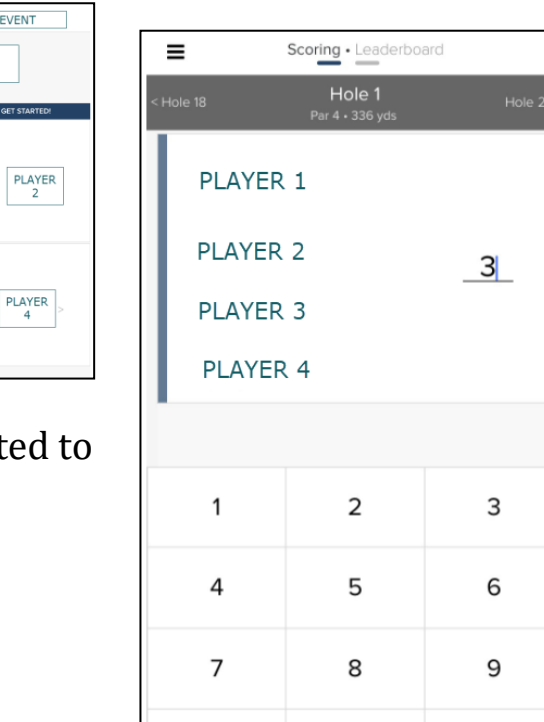

 $\mathsf{O}$ 

X

**Save Scores** 

Clear

**Undo Changes** 

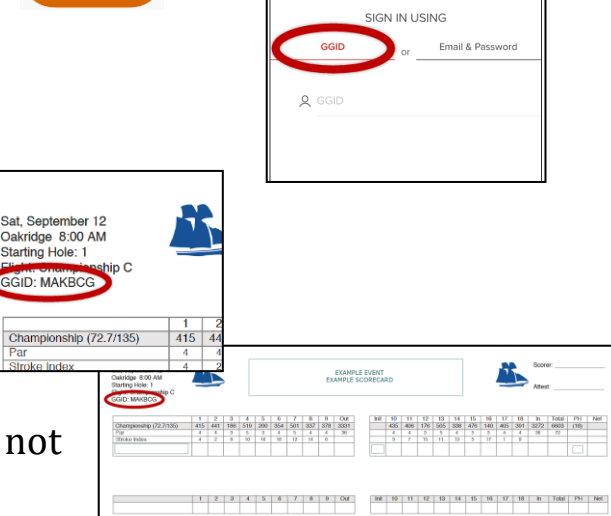

<sup>©</sup> Golf Genius